# GUIDE D'UTILISATION « Mes premiers pas sur le site de la médiathèque de Montrouge »

1/Comment accéder à mon compte 2/Comment consulter et prolonger mes prêts 3/Comment rechercher et réserver un document 4/Donner mon avis 5/Comment relier les cartes d'une même famille

# 1/Comment accéder à mon compte

Cliquez sur l'onglet MON COMPTE

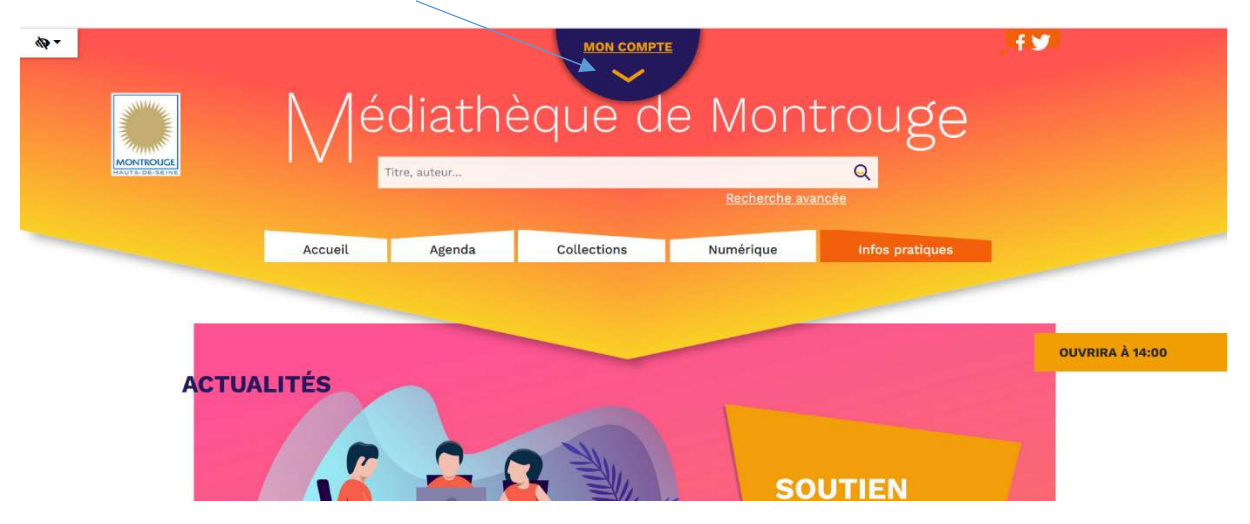

Entrez votre numéro de carte et votre mot de passe (année de naissance) et cliquez sur Se connecter

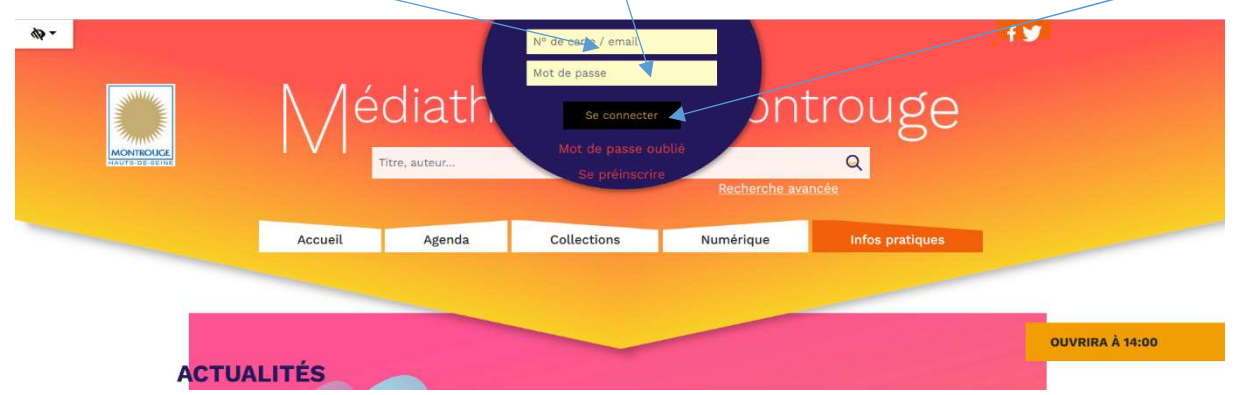

Vous êtes maintenant connecté à votre compte. Cliquez sur « Mon compte »

### 2/Comment consulter et prolonger mes prêts :

Pour consulter vos prêts, cliquez sur « Mes Prêts ».

Pour prolonger vos prêts, cliquez sur « Prolonger » sur le document que vous souhaitez prolonger. Attention, ce document ne doit pas être en retard, ni être une nouveauté pour pouvoir être prolongé.

#### 3/Comment rechercher et réserver un document

A/rechercher un document

Vous pouvez :

- soit faire une recherche rapide, en tapant votre recherche dans la barre et en cliquant sur la loupe

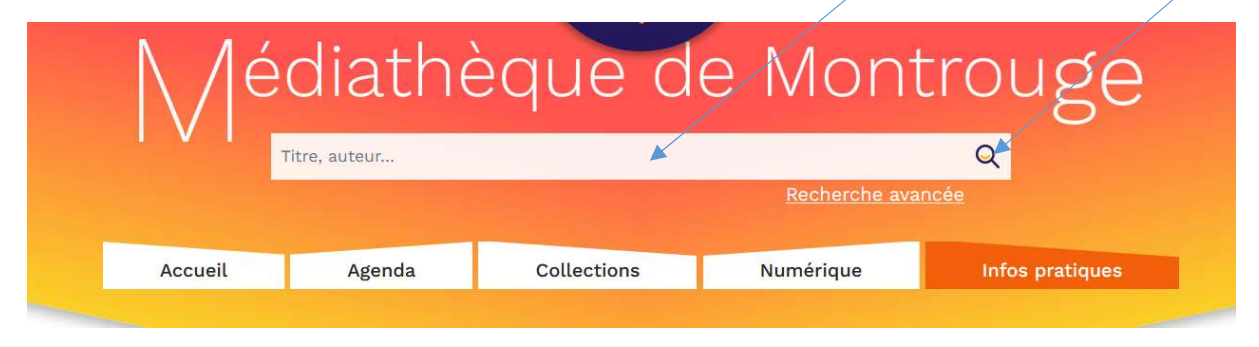

-soit faire une recherche avancée, en cliquant sur « recherche avancée » :

Vous pouvez alors rentrer vos différents critères de recherche (titre, auteur, sujet, éditeur, collection…) dans les différentes cases prévues à cet effet :

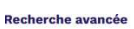

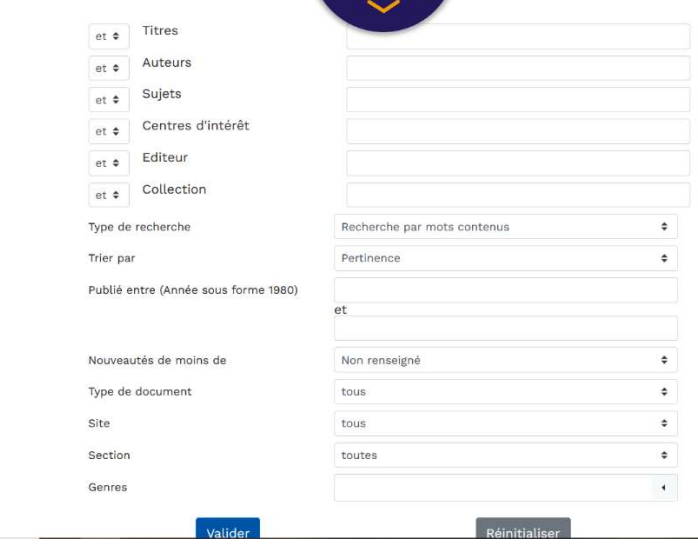

# B/réserver un document :

Une fois votre document choisi, vous pouvez le réserver en cliquant sur l'épingle située à droite de votre écran :

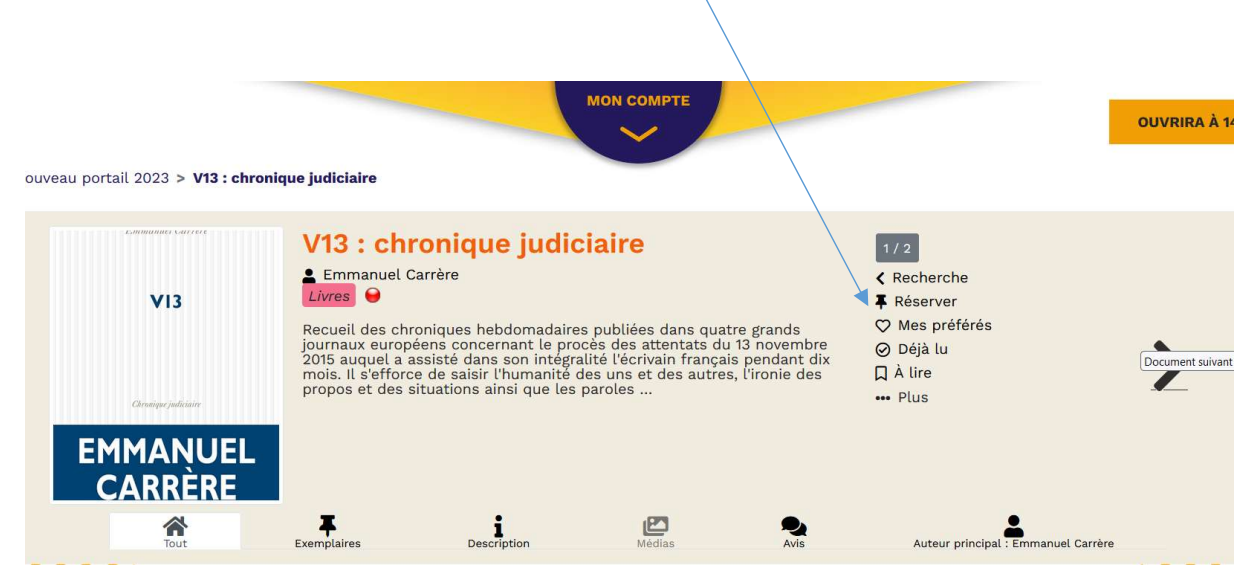

Un mail vous parviendra quand le document sera disponible. Votre réservation est également visible dans votre compte

C/ supprimer une réservation :

Vous souhaitez annuler une réservation. Vous devez vous connecter sur votre compte. Votre réservation apparaît dans « Mes réservations ». Il vous suffit de cliquer sur « supprimer »

# 4/Donner mon avis

1/rechercher le titre sur lequel vous souhaitez rédiger un avis

2/cliquer sur « avis »

3/Remplir : Note /titre/Texte puis valider

Votre avis sera ensuite validé par les bibliothécaires avant d'être publié sur le site. Vous pouvez retrouver tous vos avis publiés sur votre compte

# 5/Comment relier les cartes d'une même famille depuis le site:

Pour pouvoir rattacher les différents comptes de votre famille, vous devez être connecté sur votre compte. Une fois la connexion établie, vous cliquez sur « mon compte », puis sur « mes configurations ». Enfin sur « ajouter une carte ». Vous pouvez alors remplir identifiant et mot de passe des cartes que vous voulez lier

# Lorsque les liens sont faits

-Vous trouvez pour chaque carte en un seul coup d'œil : le nombre de prêts, le nombre de réservations, le nombre de livres en retards, les avis donnés.

-Sur votre carte « responsable », apparait le total des différents comptes (ex : nombre total de livres empruntés par les différents membres de la famille).